## **¿Cómo registrarse en nuestro curso?**

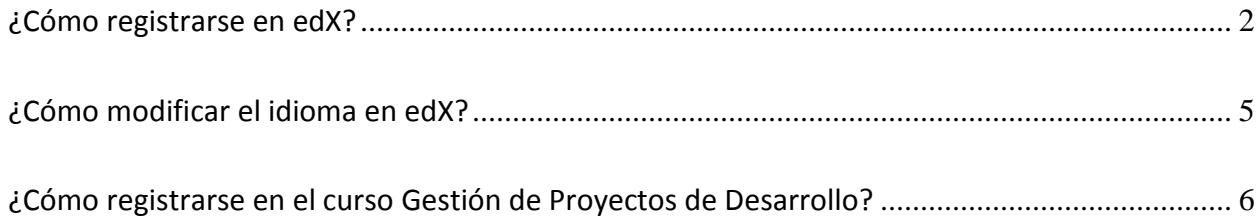

## <span id="page-1-0"></span>**¿Cómo registrarse en edX?**

Para poder registrarte en nuestros cursos debes haber creado una cuenta en edX previamente. Para hacerlo, haz clic en: <https://www.edx.org/> y luego en la opción **"Register"** ubicada en la parte superior de la página.

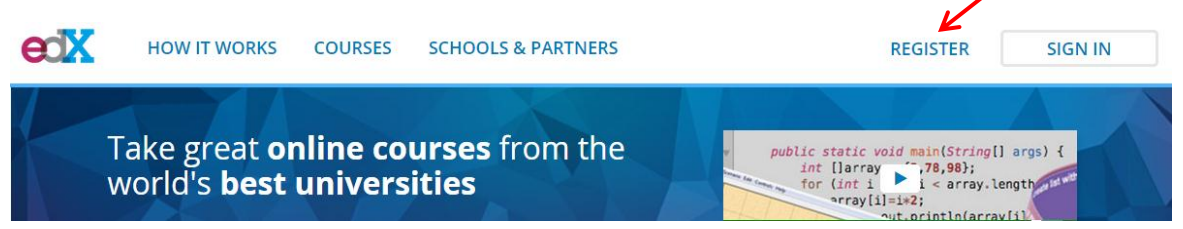

El registro puede ser realizado ingresando tus datos personales o usando una cuenta tuya ya creada en Facebook o Google.

![](_page_1_Picture_318.jpeg)

Para crear una cuenta, sin usar ninguna de las dos aplicaciones anteriores, necesitarás ingresar los siguientes datos obligatorios (\*) y opcionales:

- **1. \*Email** (Correo electrónico)
- **2. \*Full Name** (Nombre completo)
- **3. \*Public Username** (escoge e ingresa el nombre de usuario que aparecerá en la plataforma edX y en todas tus discusiones en los foros. El nombre de usuario que escojas no podrá ser cambiado después)
- **4. \*Password** (Clave o contraseña)
- **5. \*Country** (País)
- **6. Gender** (Género)
- **7. Year of Birth** (Año de nacimiento)
- **8. Highest Level of Education Completed** (Máximo grado de educaciónn completado)
	- **a.** Doctorado
	- **b.** Maestría
	- **c.** Título universitario / licenciatura
	- **d.** Grado técnico
	- **e.** Bachillerato
	- **f.** Secundaria
	- **g.** Primaria
	- **h.** Ninguno
	- **i.** Otro

**Highest Level of Education Completed** 

![](_page_2_Picture_224.jpeg)

- **9. Mailing Address** (Dirección postal)
- **10. Tell us why you're interested in edX** (Comparte las razones para registrarte en edX)

Indica si estás de acuerdo con los Términos de Servicio (Terms of Service) y el Código de Honor (Honor Code) y después haz clic en **"Create your account"** para completar el proceso de registro.

![](_page_2_Figure_16.jpeg)

Una vez hayas terminado el proceso, recibirás un mensaje de confirmación en tu correo electrónico con un enlace para activar tu cuenta.

![](_page_3_Picture_56.jpeg)

 $\overline{\phantom{a}}$ 

## <span id="page-4-0"></span>**¿Cómo modificar el idioma en edX?**

Aunque la página inicial de edX está en inglés, **una vez que te hayas registrado puedes cambiar el idioma de la plataforma al español**, cambiando la información de tu perfil. Una vez inscrito, ingresa a tu cuenta de edX con tu correo electrónico y contraseña.

Al hacer esto la plataforma te llevará a una página donde aparece la información de tu perfil. En la parte superior derecha de esta ventana aparecerá tu nombre de usuario y una flecha. Debes hacer clic en la flecha y escoger la opción **"Account Settings".** Después de esto haz clic en **"Español"** en la sección de **"Language"** para cambiar la configuración del idioma.

![](_page_4_Picture_253.jpeg)

**REGISTER** 

**SIGN IN** 

## <span id="page-5-0"></span>**¿Cómo registrarse en el curso Gestión de Proyectos de Desarrollo?**

Para registrarse en los cursos de edX, recomendamos usar las versiones actualizadas de uno de los siguientes navegadores**: Chrome, Firefox, Safari o de Internet Explorer (versión 9 o superior).**

- 1. Haz clic en el enlace [https://www.edx.org/course/gestion-de-proyectos-de-desarrollo](https://www.edx.org/course/gestion-de-proyectos-de-desarrollo-idbx-idb6x)[idbx-idb6x](https://www.edx.org/course/gestion-de-proyectos-de-desarrollo-idbx-idb6x)
- 2. Regístrate en este curso haciendo clic en la opción que dice **"Enroll now"** ubicada en la parte superior derecha de la página de inicio del curso.

![](_page_5_Picture_5.jpeg)

3. Después del paso 2, haz clic en la opción **"Sign in"** ubicada en la parte superior de la página que se despliega e ingresa a tu cuenta de edX.

![](_page_5_Picture_7.jpeg)

HOW IT WORKS FIND COURSES SCHOOLS & PARTNERS

4. Una vez ahí puedes elegir la opción de **Certificado de Identidad Verificada** (Costo \$25 dólares) o puedes elegir **Auditar el curso** para participar en el curso de forma gratuita y obtener un certificado de código de honor si cumples con las expectativas académicas estipuladas.